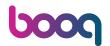

Here is the booq dashboard. Click Articles.

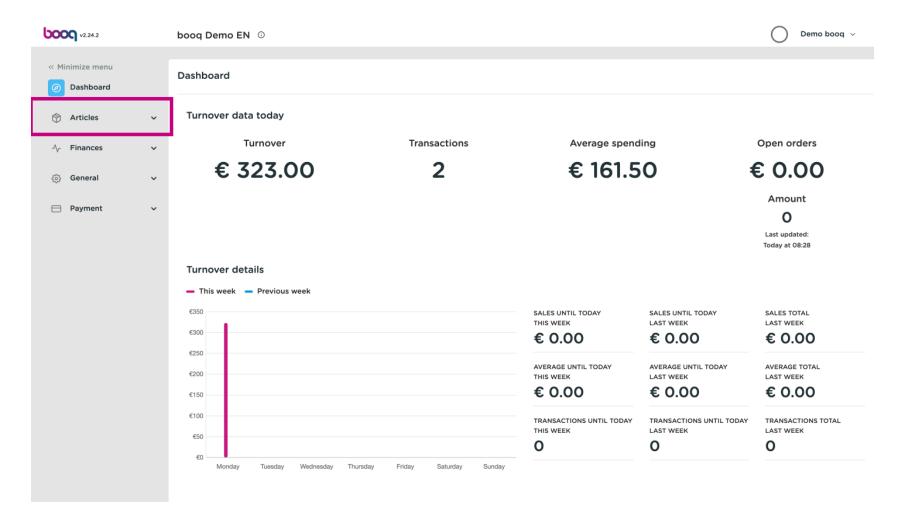

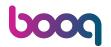

Now click Products to open the product list.

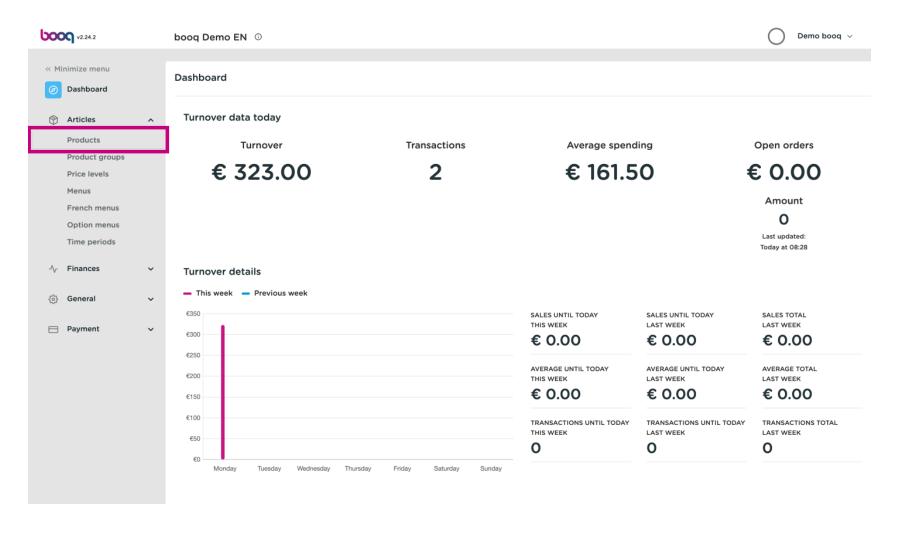

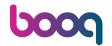

(i) All the entered products of your restaurant will be display here.

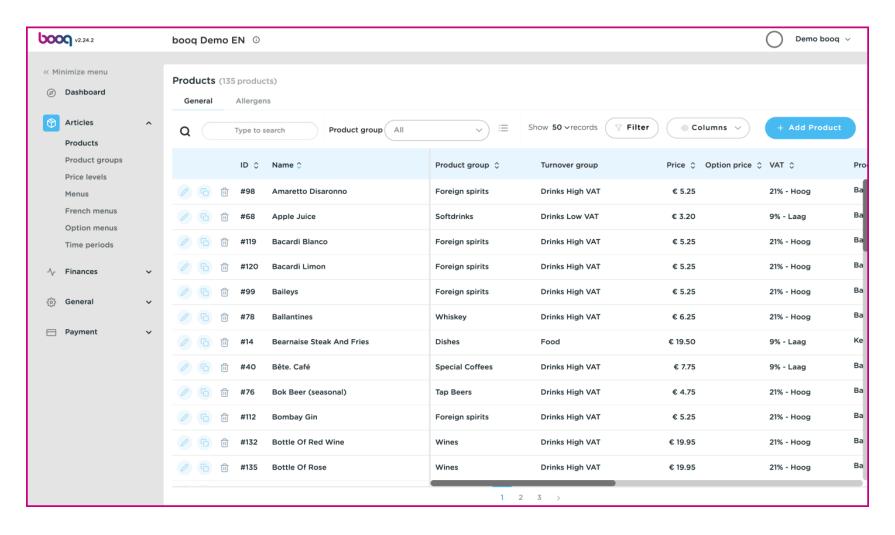

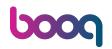

To adjust a product click on the pencil icon.

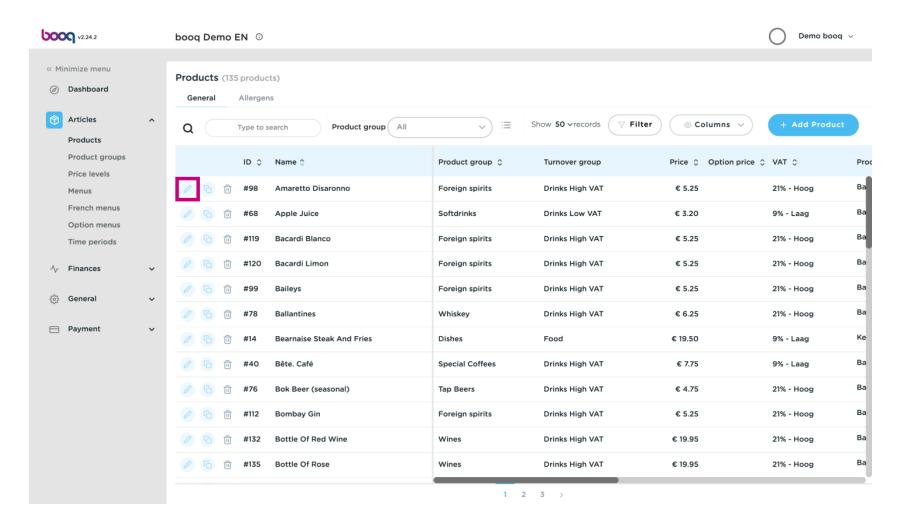

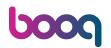

A window will appear, so you can change the product information. Click Save.

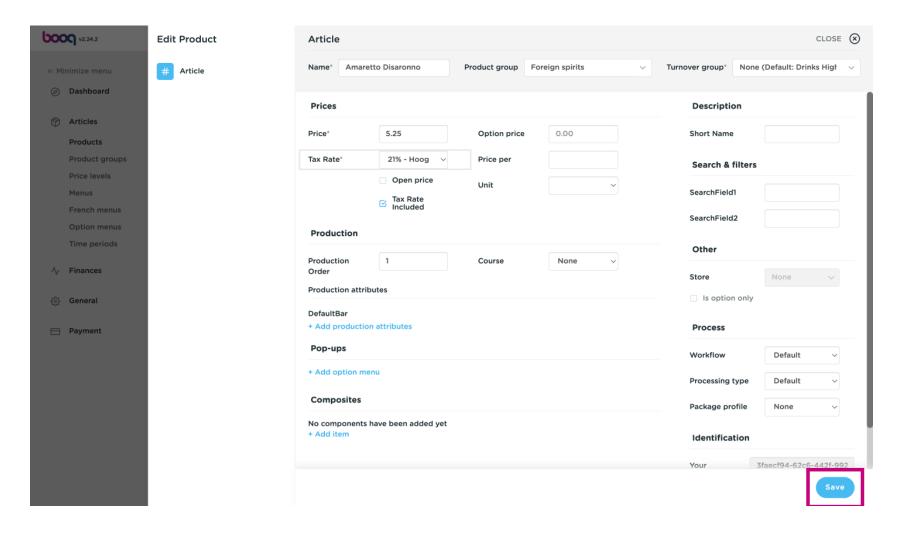

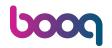

To copy a product, click on the depicted copy icon.

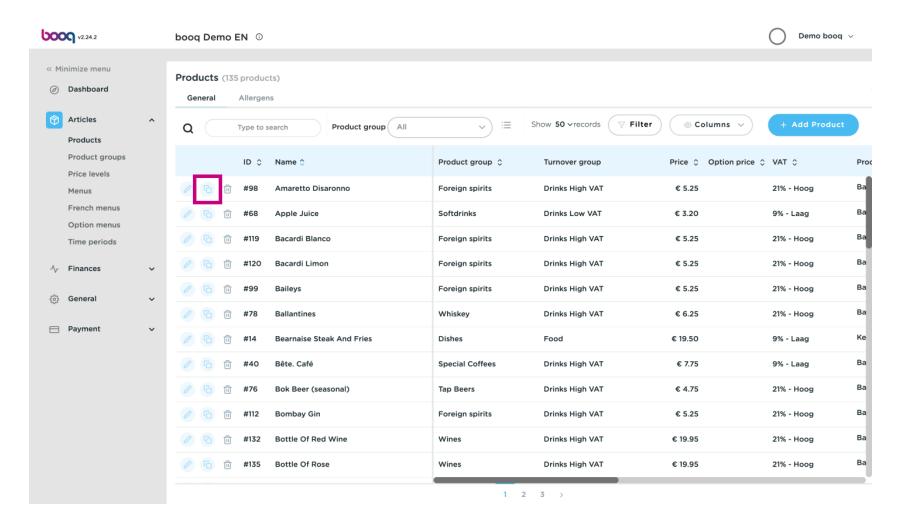

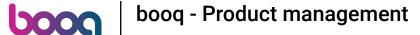

The product is now copied. To change the name, just click on the title of the product and type in the desired title.

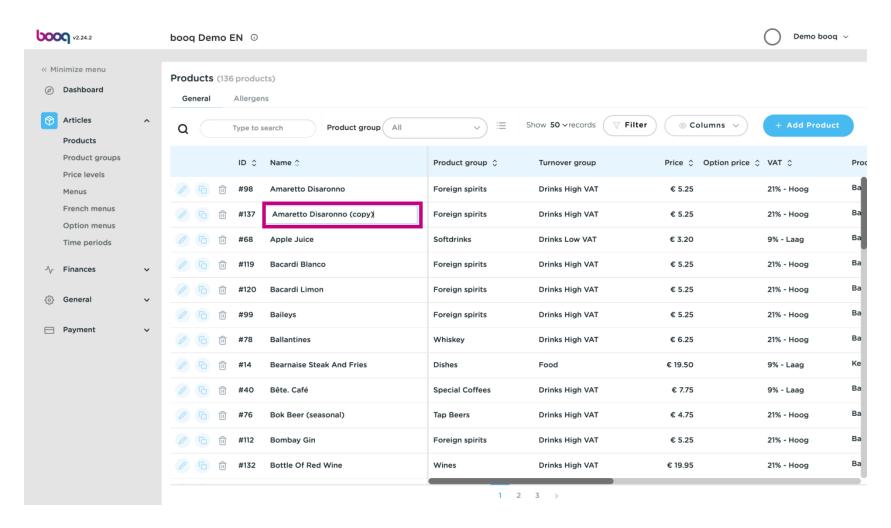

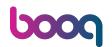

To remove the product from the list, click on the bin icon.

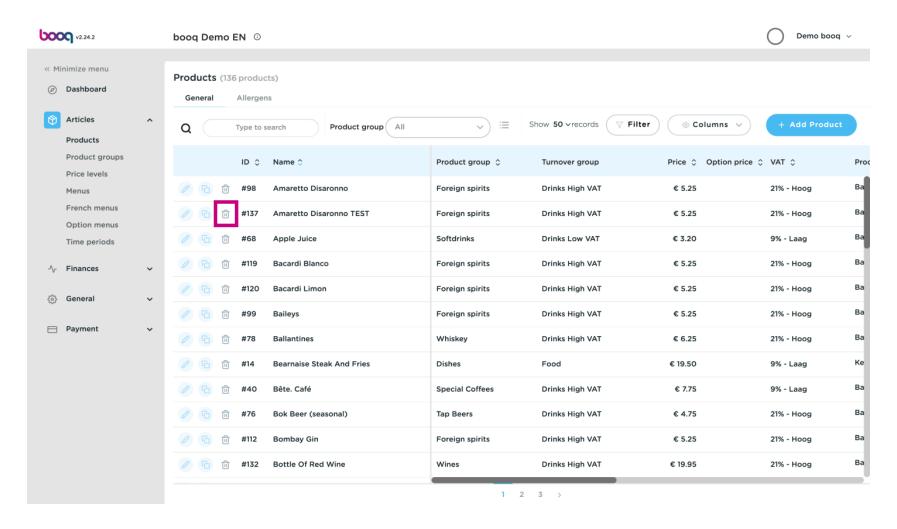

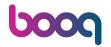

Click OK to confirm.

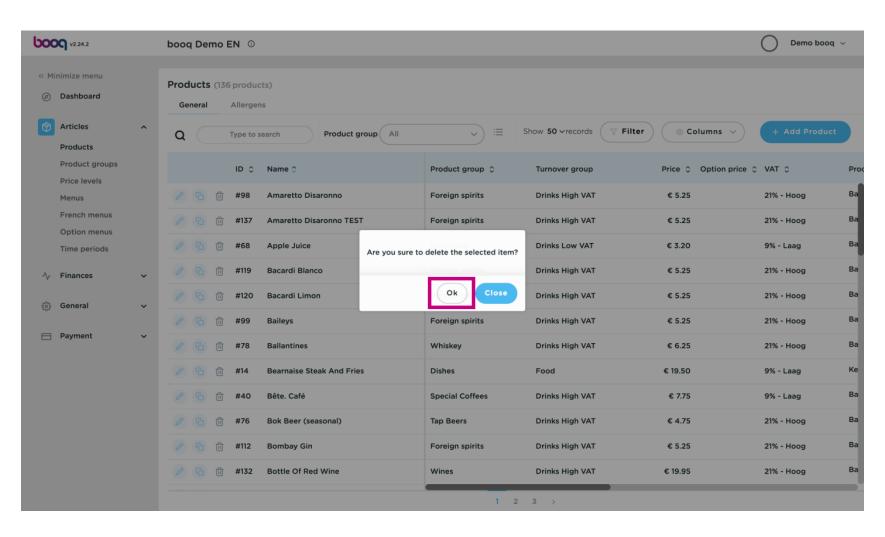

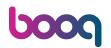

To add a new product to the list click on +Add Product.

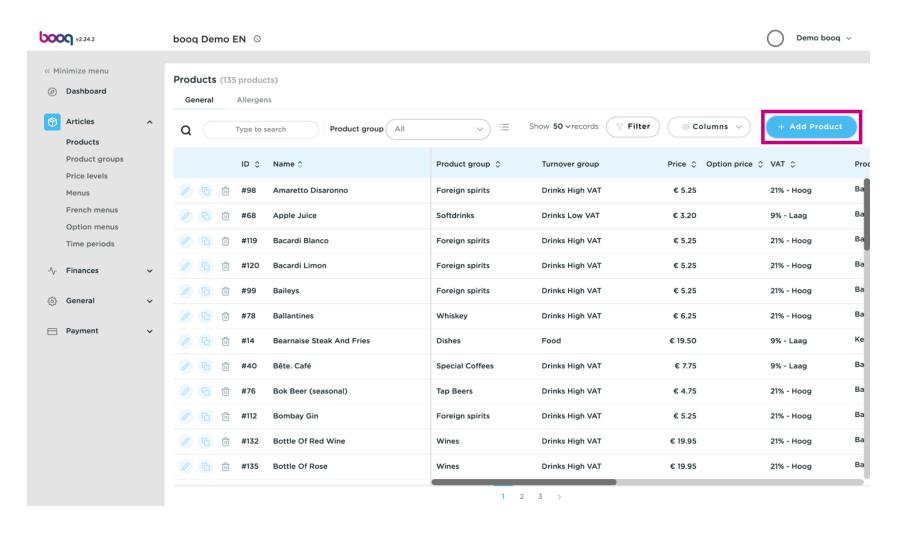

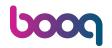

### Fill in the name of the product

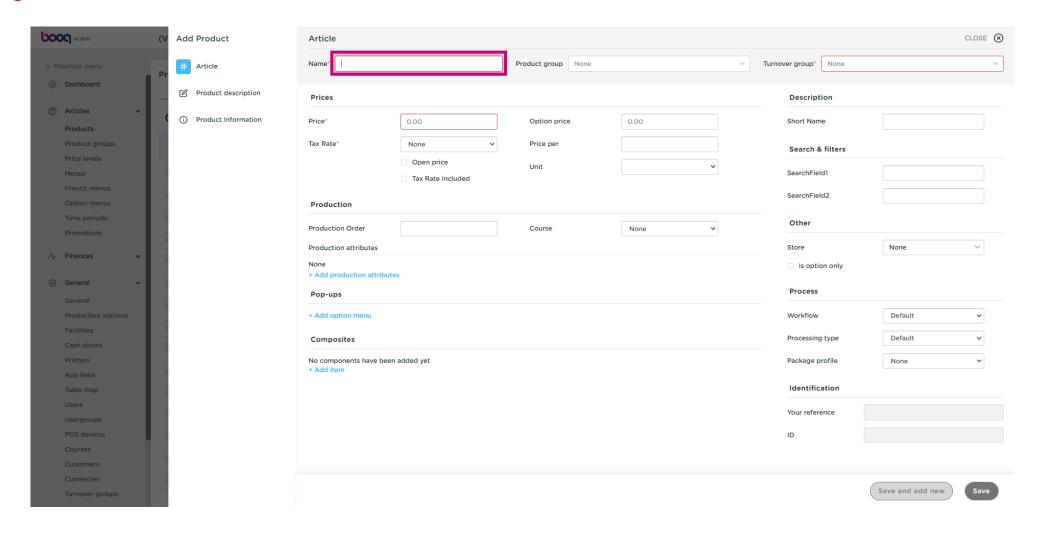

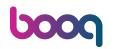

Click product group and select the group to which the product belongs. Note: The field turnover group, taxrate and production attributes are filled in.

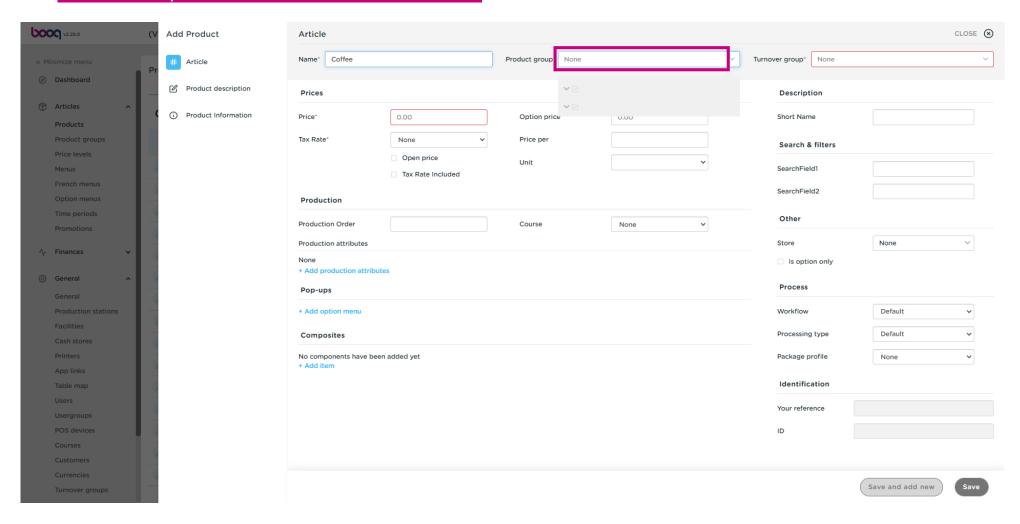

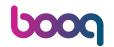

## Click on price

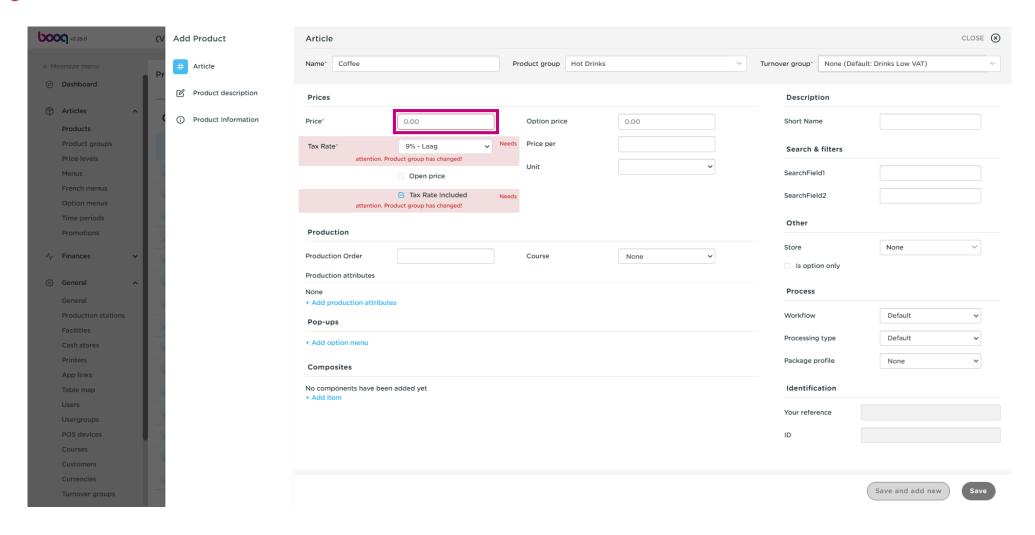

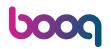

If you sell the article also as a option for a other article you can set the option price. Note: See product details for more information about this screen.

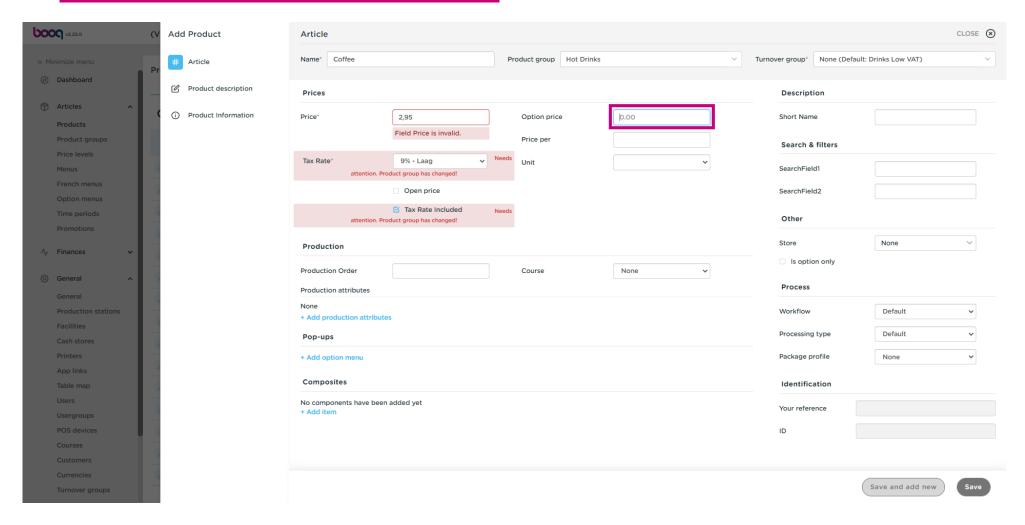

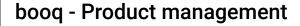

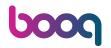

And click Save to store your data. Note: At Save and add new, you can automatically add a new product to your list.

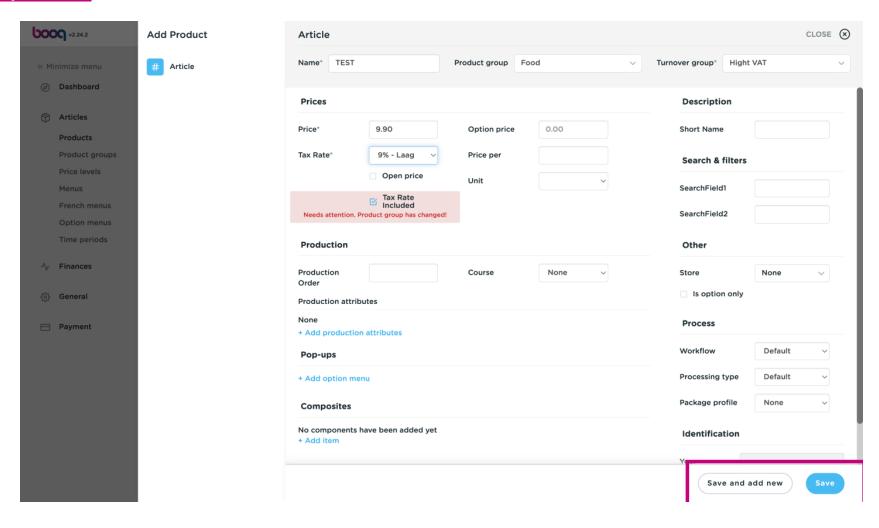

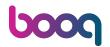

That's it you are done.

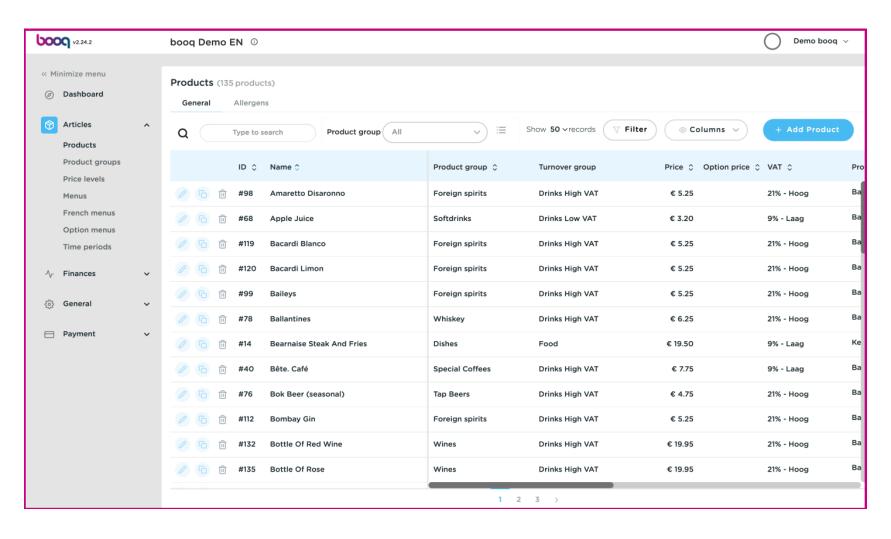

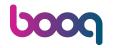

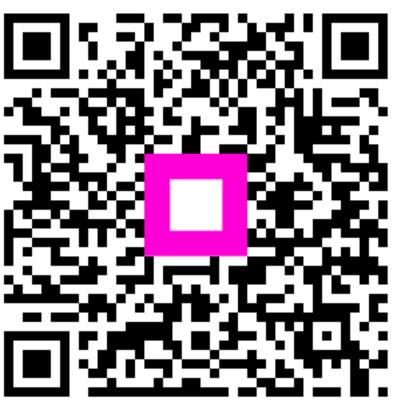

Scan to go to the interactive player